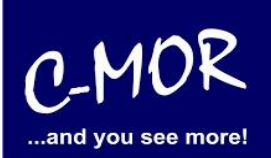

## **Increasing the C-MOR data partition of a virtual C-MOR**

This document describes how to make a C-MOR disk bigger. This is often required if the pre-configured C-MOR images for virtualization were installed.

Please resize your partition in the virtual environment prior starting the resize of the partition as described here. Only resizing to a bigger disk is supported.

Download the RescueCD fro[m http://www.system-rescue-cd.org/.](http://www.system-rescue-cd.org/) Connect the ISO Image or the CD/USB to your C-MOR and boot from it. Select 1. From the boot menu:

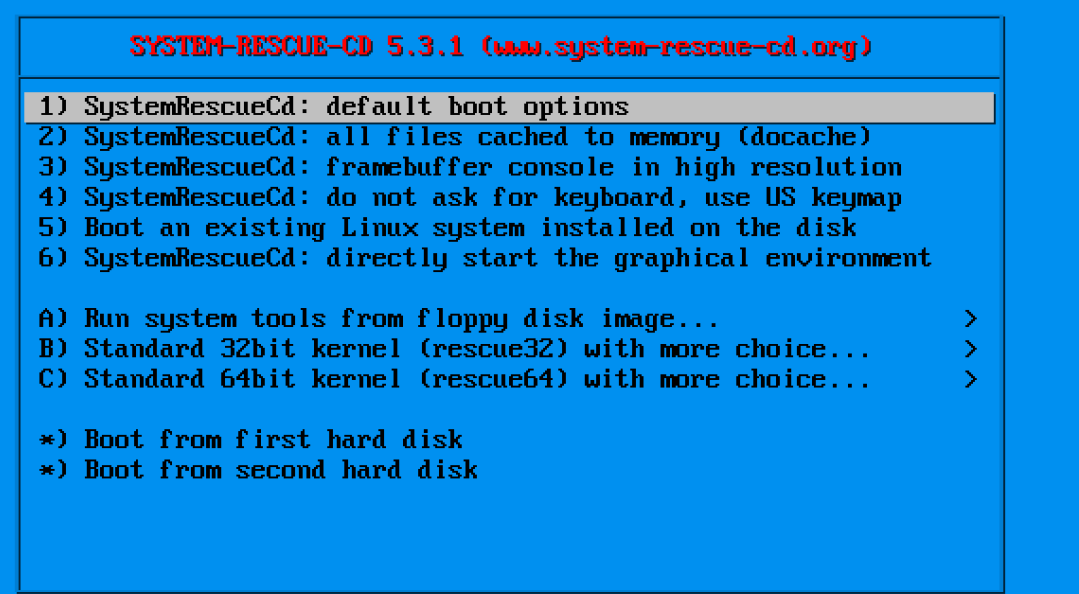

Automatic boot in 59 seconds...

Press [TAB] to edit options or (F2>,(F3>,(F4>,(F5>,(F6>,(F7> for help

Boot standard kernel with default options (should always work). You should use this entry if you don't know which one to use. You can press ITABI and add extra boot options after rescue32 or/and rescue64 if required

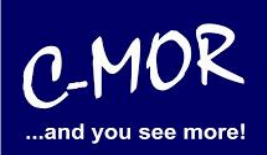

Select your keyboard layout:

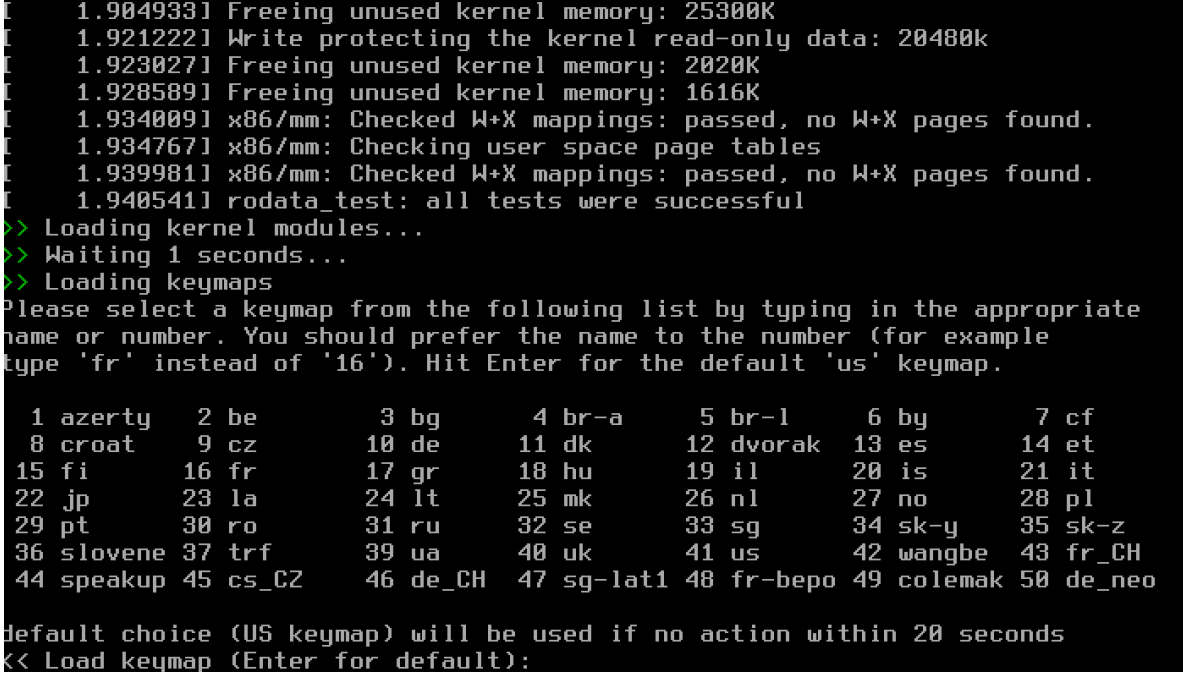

Start the X Windows environment by entering "startx":

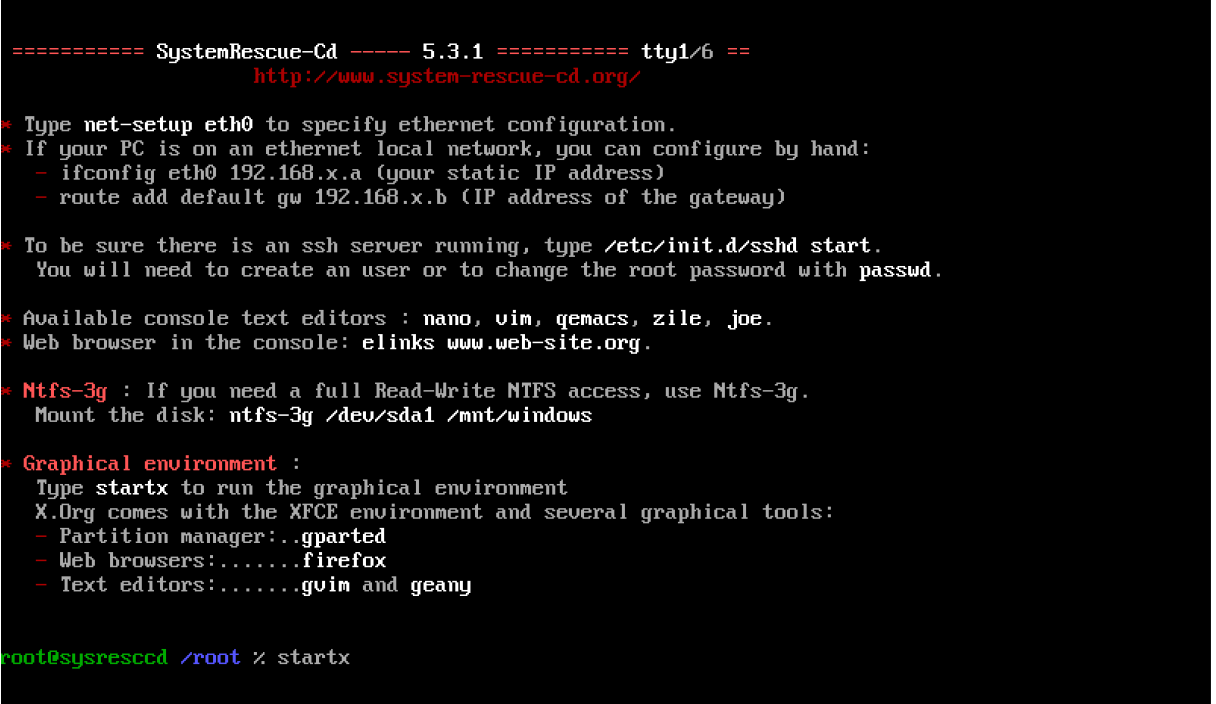

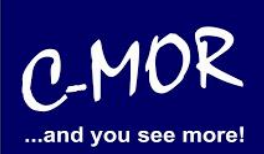

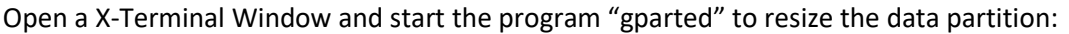

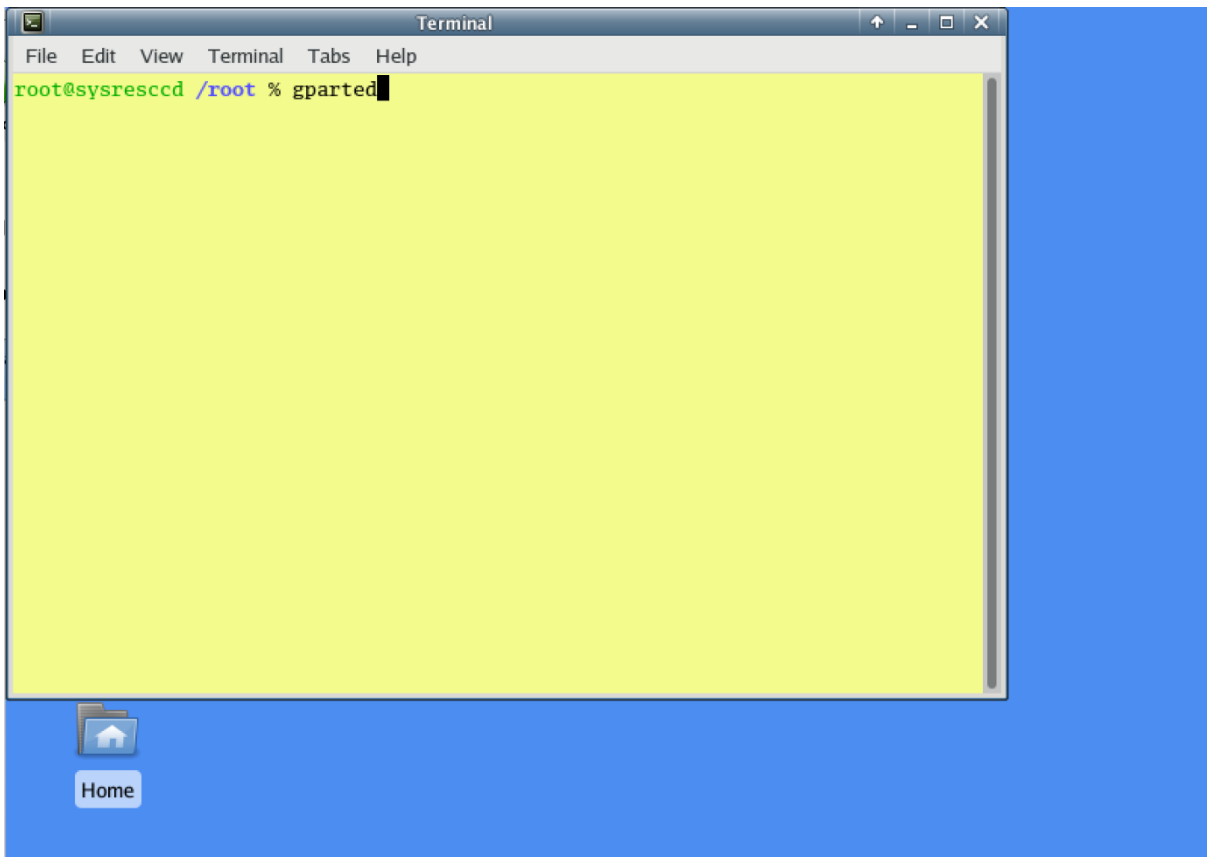

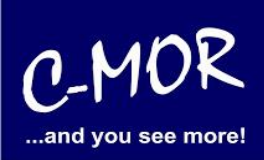

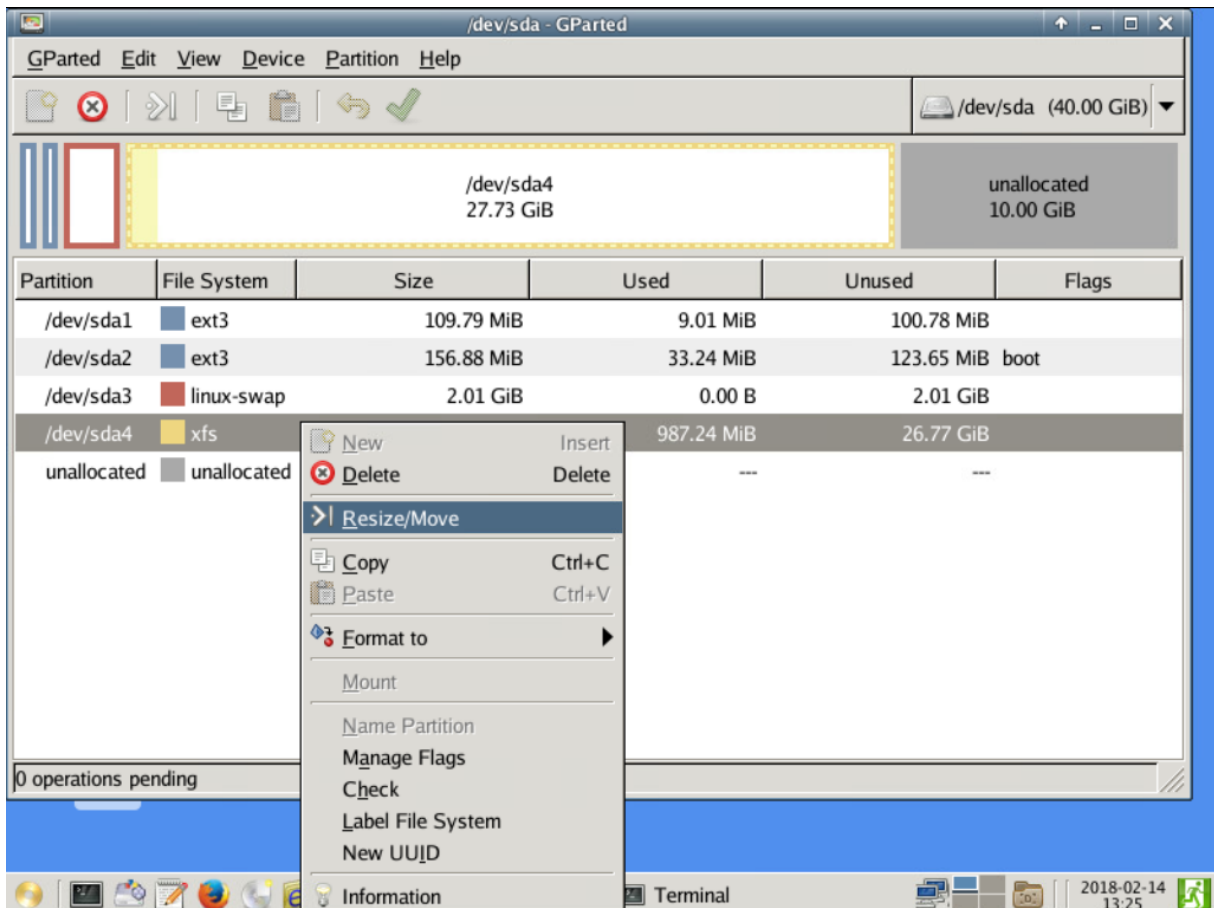

Select the partition "/dev/sda4", open the context menu and select "Resize/Move":

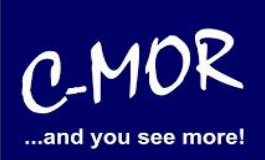

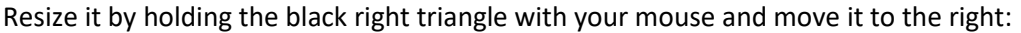

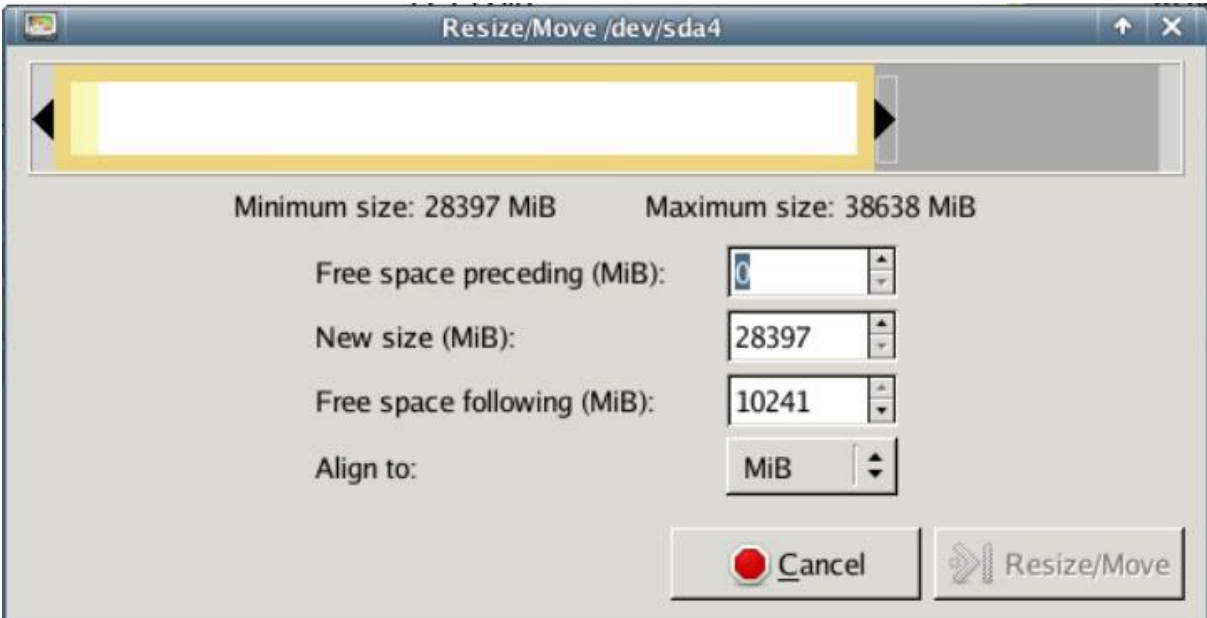

The increased partition:

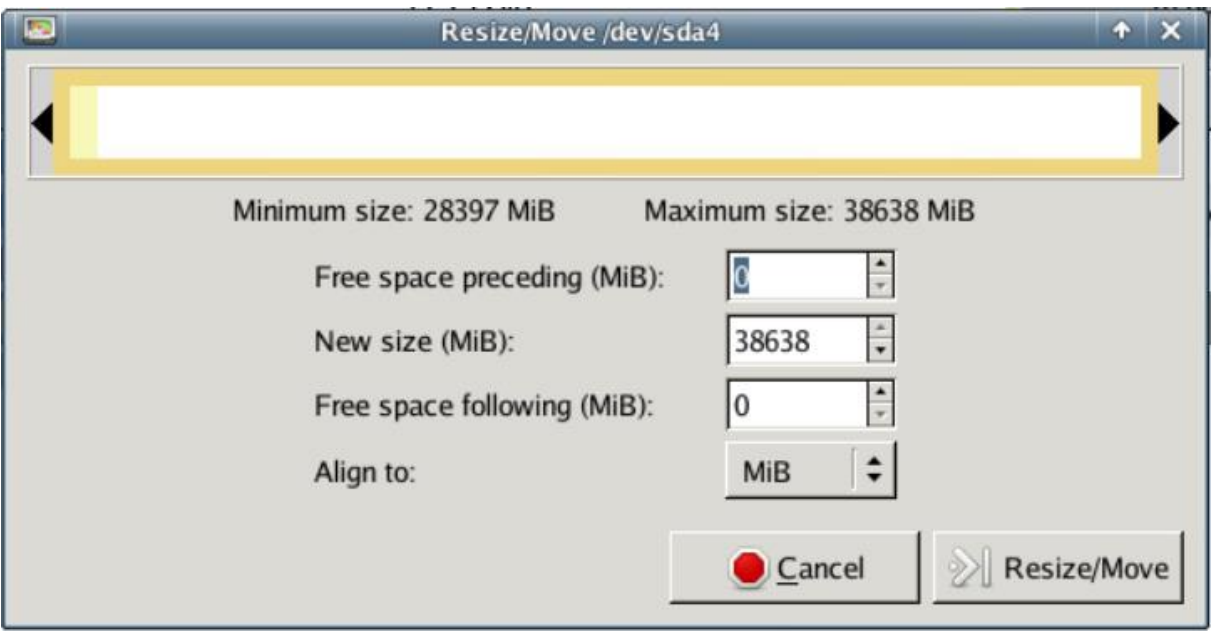

Click "Resize/Move" to confirm the changes.

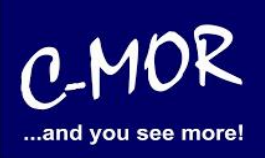

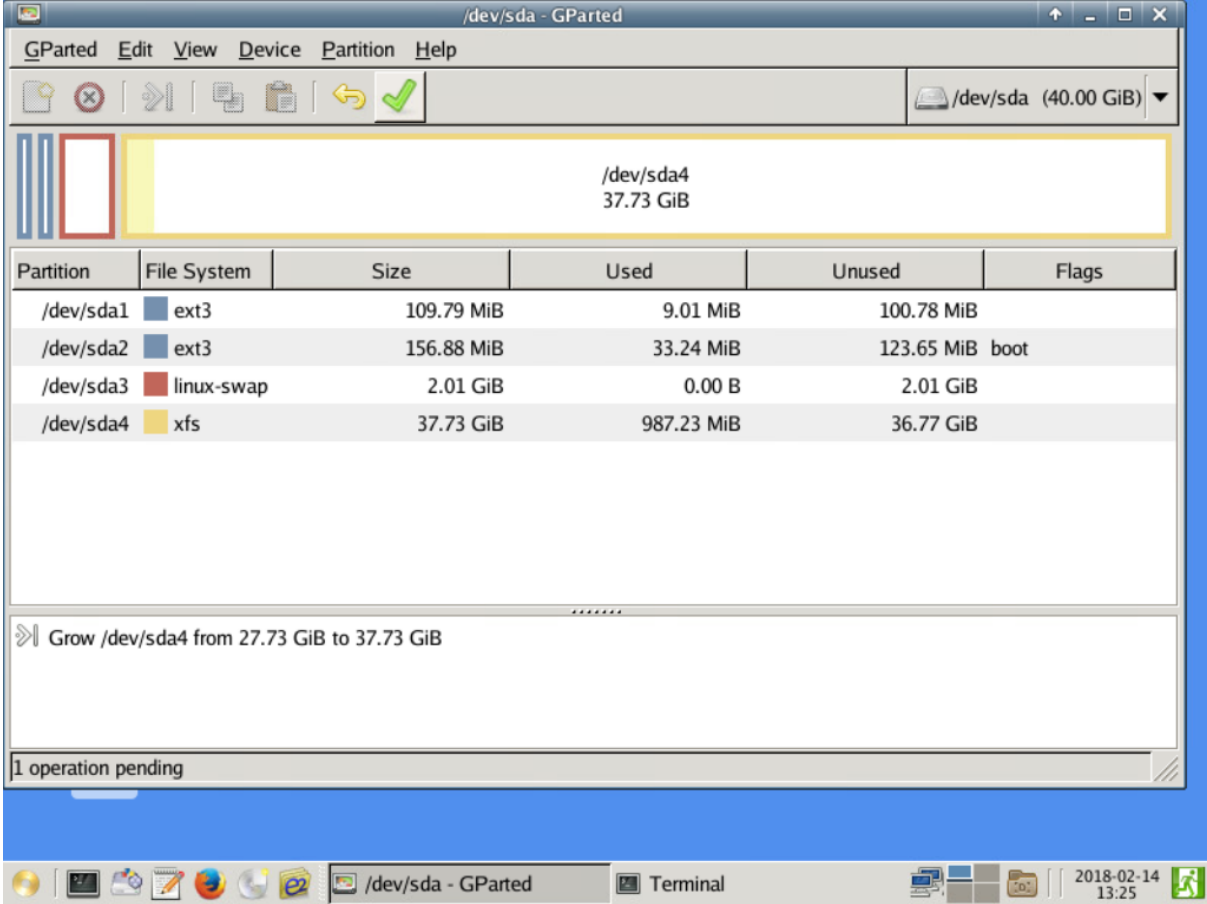

The new disk space looks changed like this:

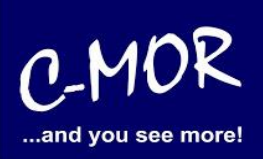

Confirm the changes by leaving gparted through the "GParted" menu. Click "Apply":

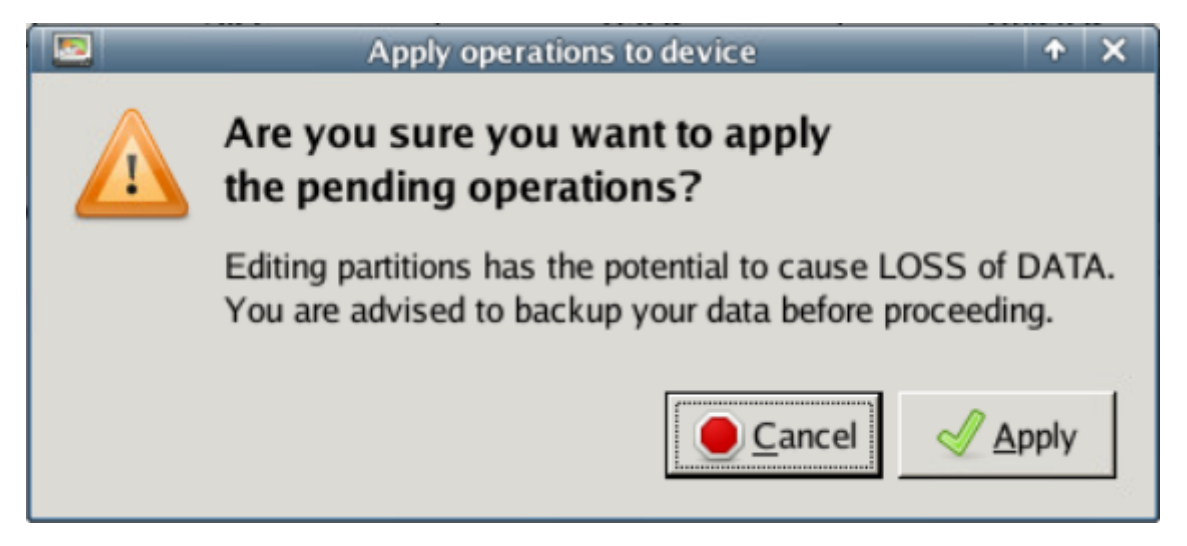

Exit gparted, remove the CDROM from your C-MOR and reboot. Finished.